## **Información sobre Evaluación Diagnóstica**

Para poder ser parte de la convocatoria a la Evaluación Diagnóstica, es importante pertenecer a un establecimiento que haya aceptado el Acta de Compromiso del programa del año en curso. Además, la persona encargada de biblioteca debe estar registrada en el [Sistema de Gestión de Bibliotecas \(SGB-CRA\)](https://gestioncra.mineduc.cl/) por el equipo directivo.

## **Sobre las convocatorias:**

La primera convocatoria 2024 se realiza entre el 25 de marzo y el 10 de abril. Esta convocatoria ya fue avisada a quienes corresponde mediante su correo electrónico.

La segunda convocatoria 2024 se realizará durante el mes de mayo. Esta convocatoria será avisada luego de que finalice el proceso del Acta de Compromiso del año en curso, según criterios establecidos por el programa de Bibliotecas Escolares.

## **¿Cómo responder la Evaluación Diagnóstica?**

Es muy importante que responda con compromiso y responsabilidad, **puesto que tendrá 2 horas para desarrollarla y solo 1 intento.**

- 1. Ir al enlace<https://e-mineduc.cl/> e ingresar a la cuenta, registrando el RUT y la contraseña en las casillas de la esquina superior derecha (la contraseña por defecto son **los primeros cuatro dígitos del RUT**).
- 2. Presionar el link **"Evaluación Diagnóstica para personas encargadas de bibliotecas escolares 2024"** que aparece al centro de mi pantalla en la sección **"Área personal".**
- 3. Presionar el link **"Evaluación Diagnóstica para personas encargadas de bibliotecas escolares 2024"** que sale debajo de **"Cuestionarios".**
- 4. Leer las instrucciones de la evaluación y presionar **"Intente resolver el cuestionario ahora"**.
- 5. Aparecerá una ventana en la que debe presionar **"Comenzar intento".** Desde este momento, **tendrá 2 horas para responder la evaluación**.
- 6. Después de responder todas las preguntas, presionar **"Terminar intento"** que aparece en la esquina inferior derecha.
- 7. Revisar el listado de preguntas y asegurar que todas aparezcan como **"Respuesta guardada".** En caso de no estar seguro de algunas respuestas, presionar **"Volver al intento"** para retomar la evaluación. **Recordar que el tiempo sigue avanzando**.

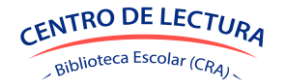

## Información sobre Evaluación Diagnóstica

8. Una vez finalizada la revisión, presionar **"Enviar todo y terminar"**. A continuación, aparecerá una ventana nueva de confirmación y presionar **"Enviar todo y terminar"**. 

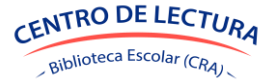